# **Steps to Create a Soil Survey**

If the proposed project involves new construction, acquisition of undeveloped land, conversion of land uses and the proposed project location is not located in exempt area, the project will be subject to [7 CFR Part 658](https://www.bing.com/ck/a?!&&p=77147f10d2ba44b9JmltdHM9MTcwNjY1OTIwMCZpZ3VpZD0zOGM5MGM1YS03NjRhLTZiZTctMTNhOS0xODUyNzdmZDZhM2UmaW5zaWQ9NTMwOA&ptn=3&ver=2&hsh=3&fclid=38c90c5a-764a-6be7-13a9-185277fd6a3e&psq=7+cfr+part+658&u=a1aHR0cHM6Ly93d3cuaHVkZXhjaGFuZ2UuaW5mby9wcm9ncmFtcy9lbnZpcm9ubWVudGFsLXJldmlldy9mYXJtbGFuZHMtcHJvdGVjdGlvbi8&ntb=1) and will be required to make a soil map using the [USDA NRCS Web Soil Survey](https://websoilsurvey.sc.egov.usda.gov/App/HomePage.htm) tool.

# **To Create a Soil Map: Use the [USDA NRCS Web Soil Survey.](https://websoilsurvey.sc.egov.usda.gov/App/HomePage.htm)**

# **STEP 1: Go to the Web Soil Survey website. Click on Start WSS.**

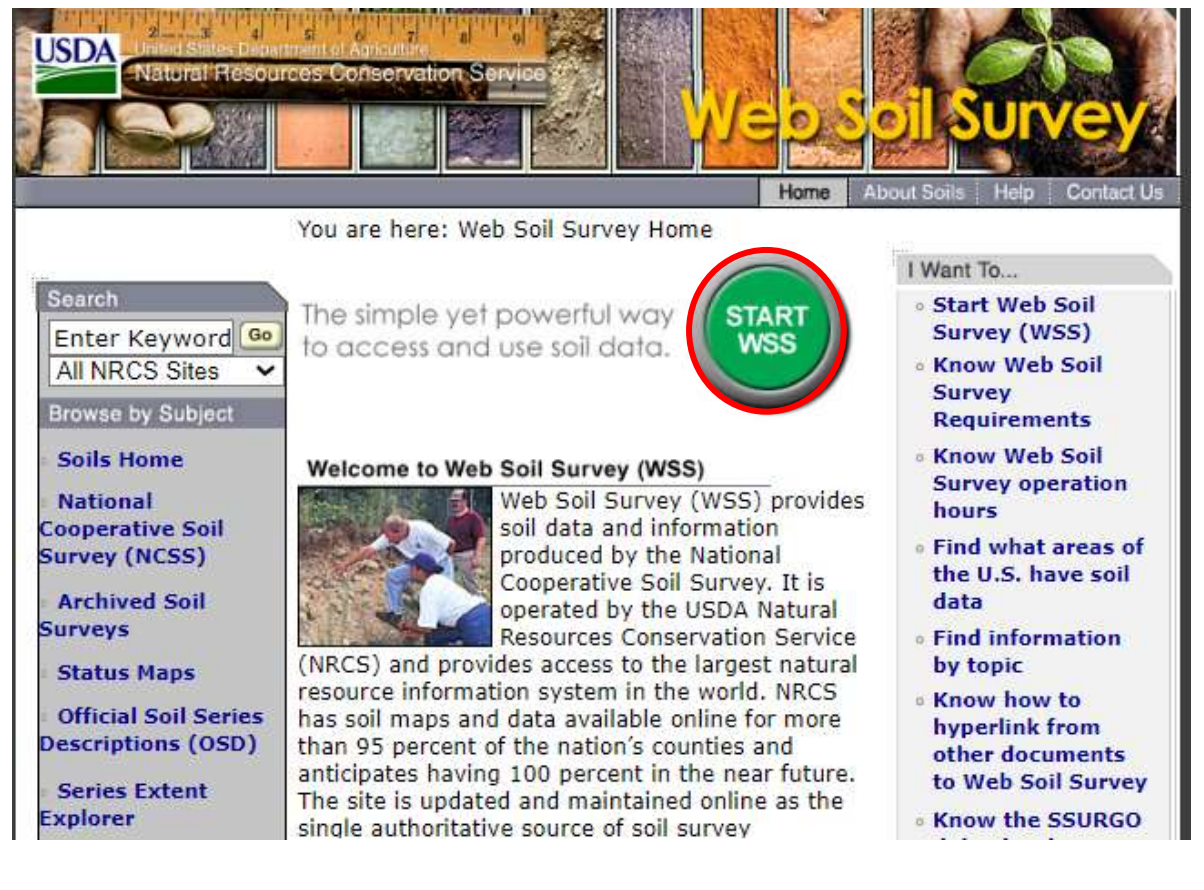

# **STEP 2: Select Address on the left-hand side of the page.**

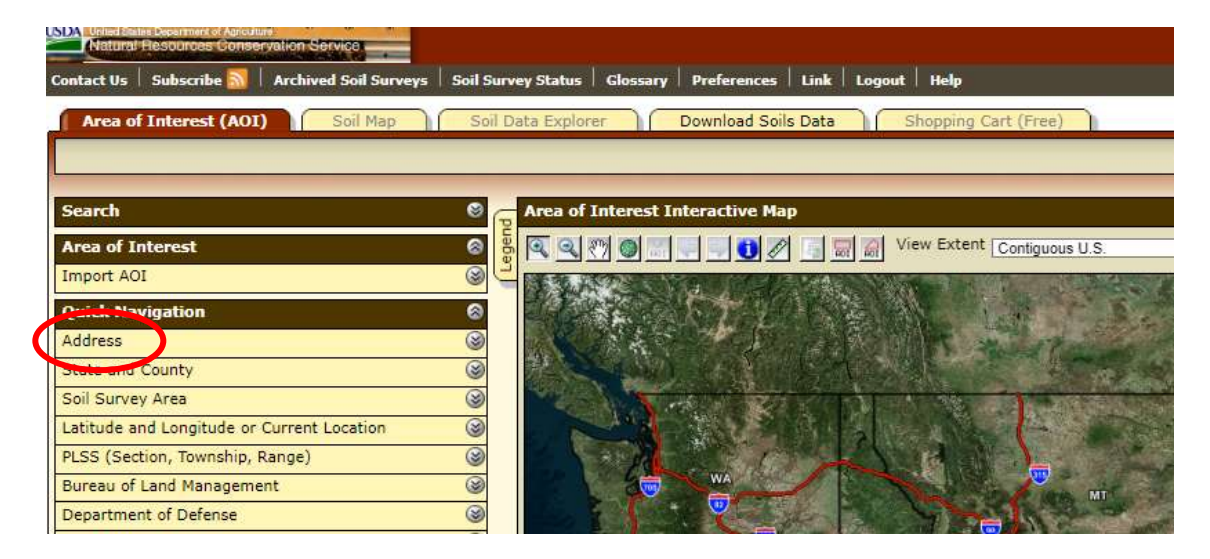

# **STEP 3: Type in the project address and hit enter or select View.**

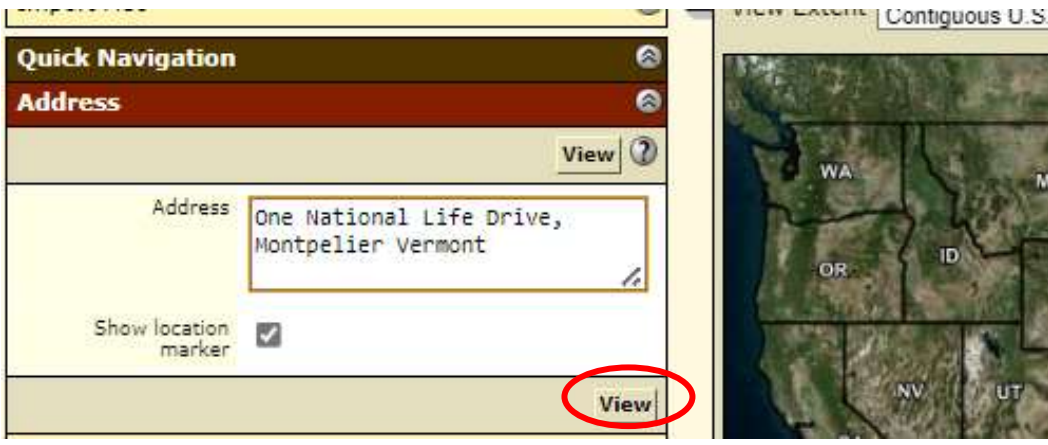

**STEP 4: The next page will show an aerial view that includes the Project Area. Select AOI (Area of Interest), as shown below, to define the boundaries of the Project Area.**

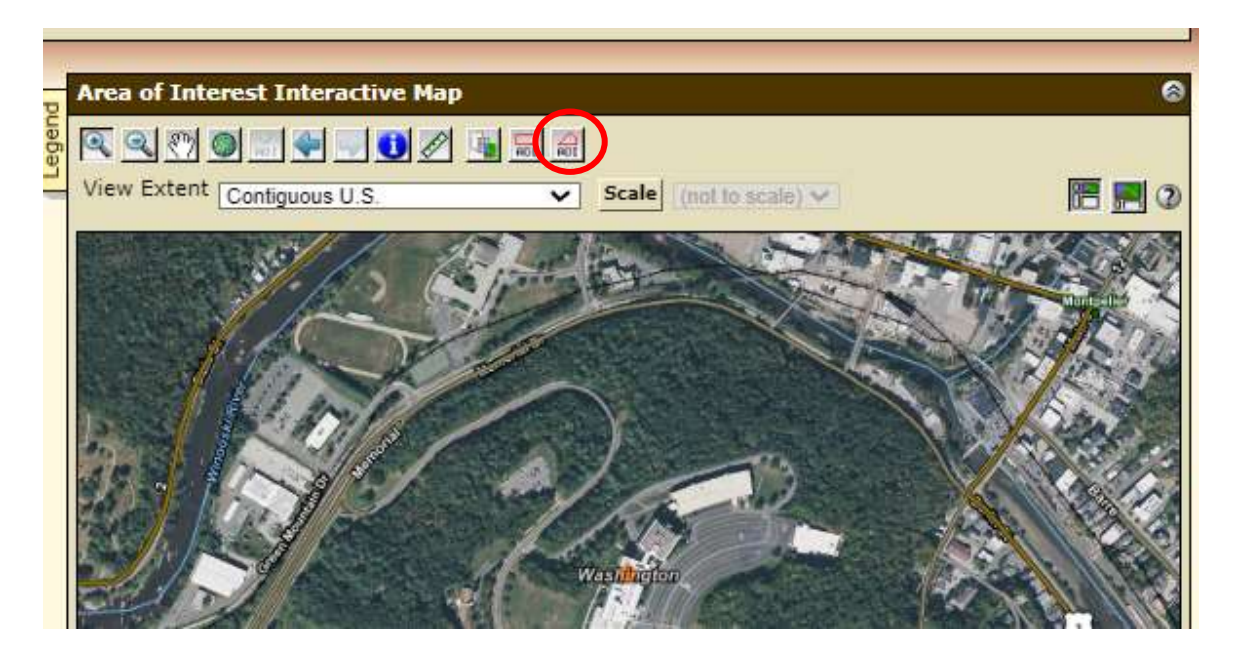

**STEP 5: Draw the AOI to define the Project Area. Begin drawing the AOI by clicking once in an area of the project boundary and continue to drop points to define the full perimeter.**<br>Tarea of Interest Interactive Map

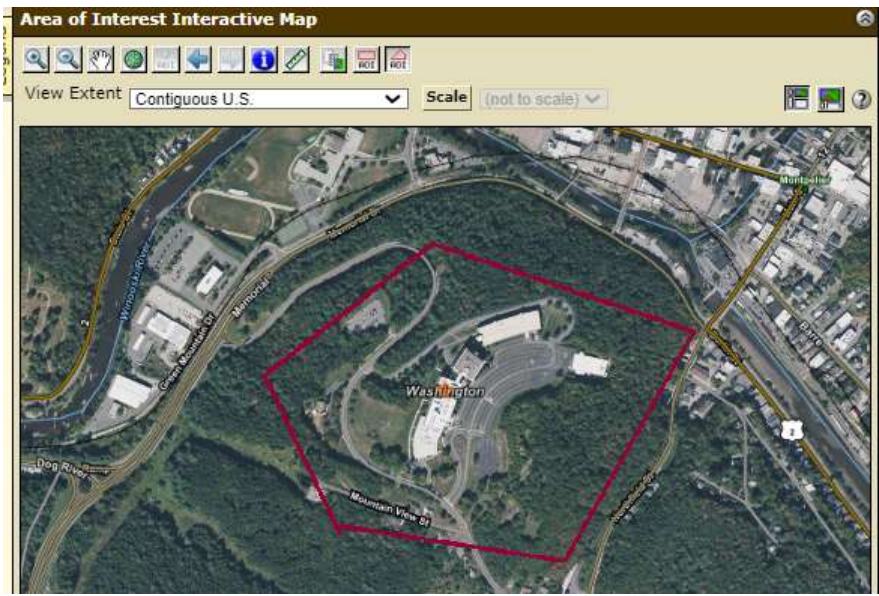

### **STEP 6: Once the perimeter is complete, double click and the AOI will be created, as shown by the below screen.**

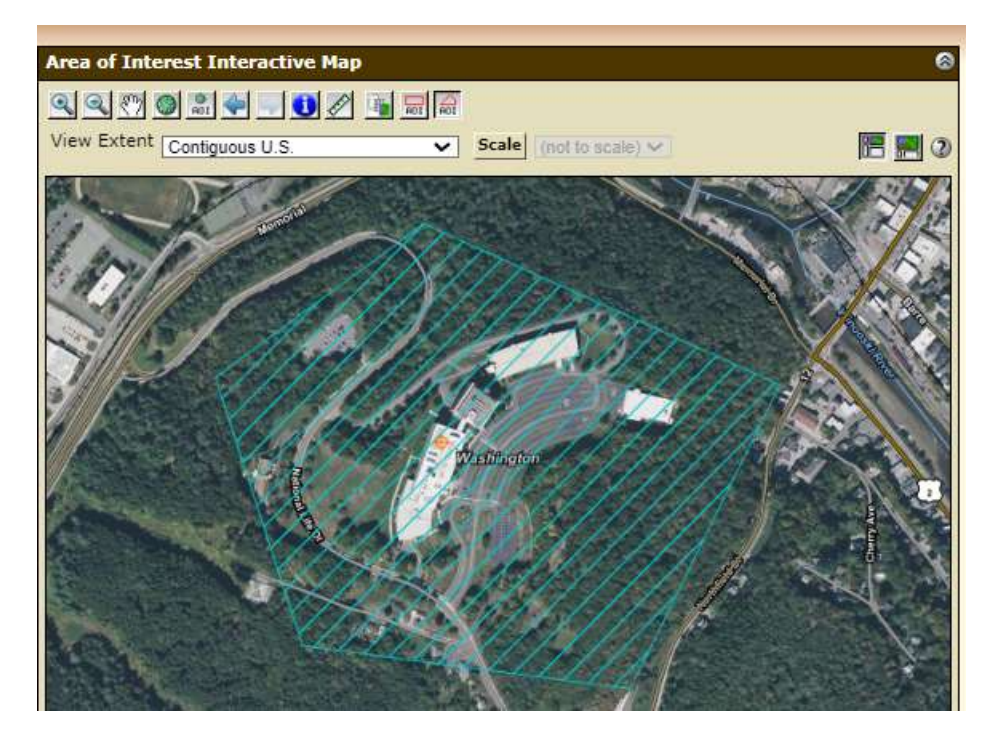

**Step 7: Once the project perimeter has been finalized and is accurate, move the cursor to the Shopping Cart (Free), as indicated below.**

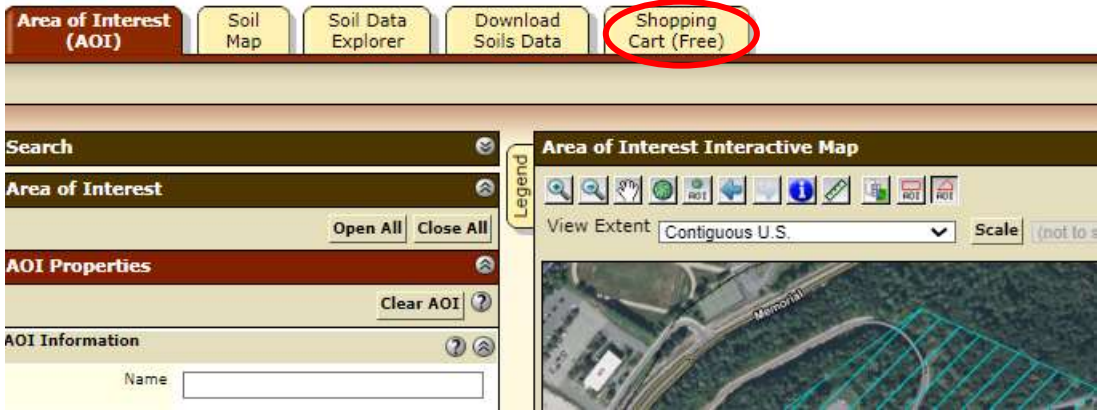

### **STEP 8: Create a title for the Project. Once completed, move the cursor to the upper right-hand side to select Check Out.**

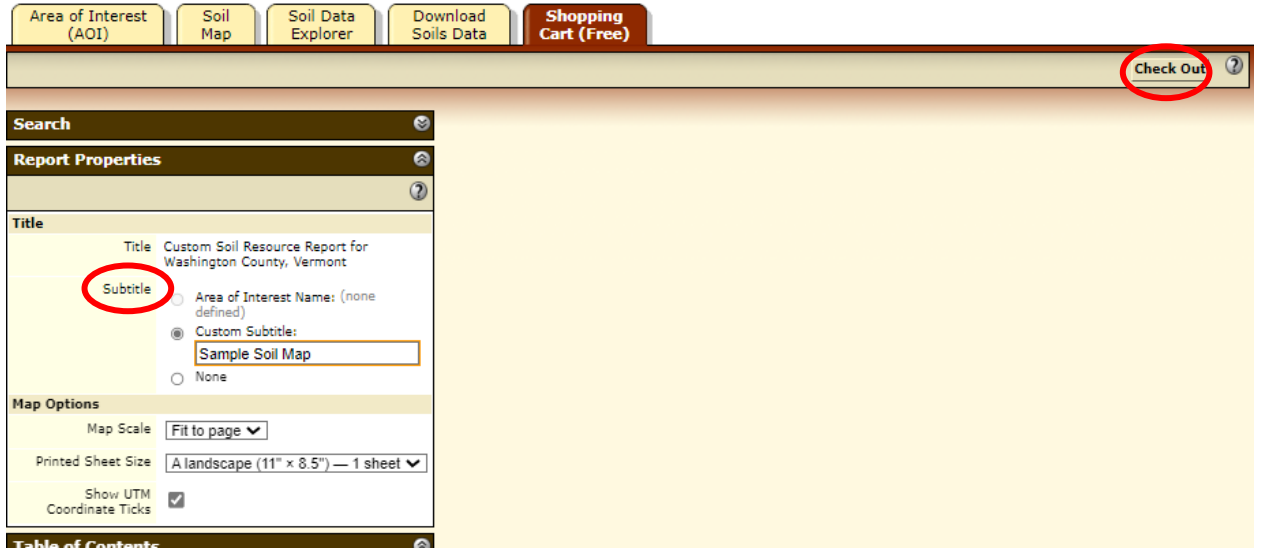

**STEP 9: After selecting Check Out, you will be given two options; get now or download later. Select Get Now and hit Ok.**

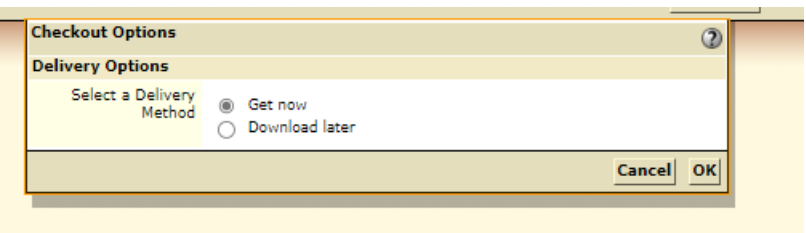

**STEP 10: Save the Soils Report as a PDF and upload it to the Supporting Documents page under your Environmental Review in GEARS.**

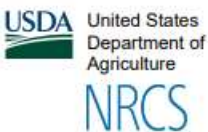

Natural

Service

Resources

Conservation

A product of the National Cooperative Soil Survey, a joint effort of the United States Department of Agriculture and other Federal agencies, State agencies including the **Agricultural Experiment** Stations, and local participants

**Custom Soil Resource Report for** Washington **County, Vermont** 

**Sample Soil Map** 

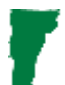

**STEP 11: Within the report, you will see your Project Area and code(s) on the aerial map. This tells you how many soil types are present within your Project Area. In this case, there are five.**

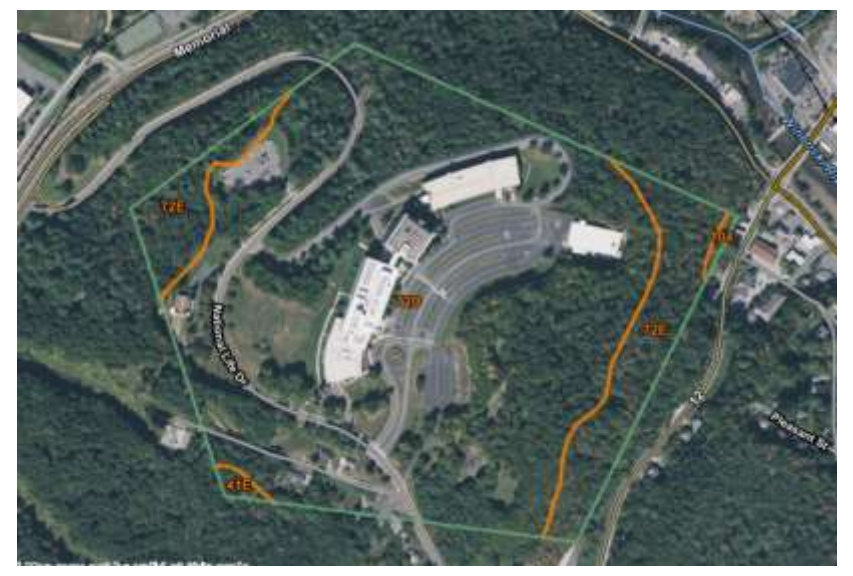

**STEP 12: Search within the Soils Resources Report to determine if there are any farmland soils on the site. You can try to search within the PDF using the Find feature (Control F) and the word "farmland" to locate areas in the document where they discuss if the soils are considered farmland or not.**

#### **Washington County, Vermont**

41E-Buxton silt loam, 25 to 45 percent slopes

#### **Map Unit Setting**

National map unit symbol: 9h42 Elevation: 300 to 1,200 feet Mean annual precipitation: 36 to 50 inches Mean annual air temperature: 37 to 46 degrees F Frost-free period: 90 to 135 days Farmland classification: Not prime farmland

**Step 13: Discuss in the ER Checklist whether farmland soils are present in the Project Area. Discuss if they will be permanently converted to non-farmland use.**

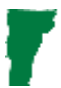

**STEP 14: If the location of the Project Area is not in an existing urban area (defined on [TigerWeb\)](https://tigerweb.geo.census.gov/tigerweb/), you will need to complete a Farmland Conversion Impact Rating Form. There are two different versions of the form, depending on project activities. For both forms, the sections that you will complete are those labeled, "To Be Completed by Federal Agency". See below for specific steps if the Farmland Conversion Form is required for your project.**

### **STEP 15: If the project involves the construction of a new septic system or waterline, complete the [CPA-106 Form:](https://forms.sc.egov.usda.gov/efcommon/eFileServices/eForms/NRCS-CPA-106NRCS-CPA-106.PDF) Farmland Conversion Impact Rating for Corridor Type Projects. Submit the form to [Chadd Cupit](mailto:Chadd.Cupit@usda.gov) at NRCS.**

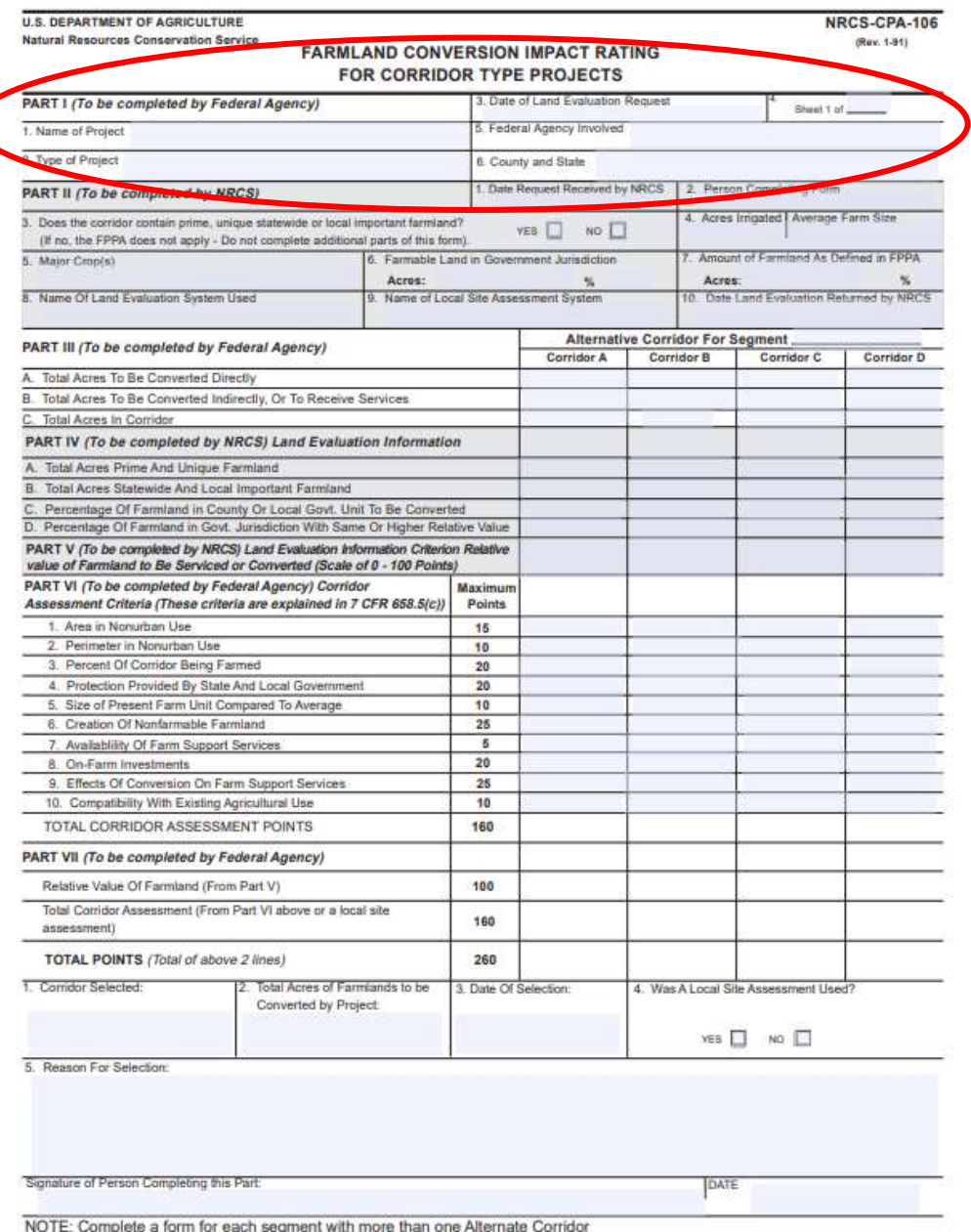

**STEP 16: For all project activities that result in permanently converting farmland to non-farmland, complete the [AD-1006](https://www.nrcs.usda.gov/sites/default/files/2022-06/AD1006.pdf)  [Form.](https://www.nrcs.usda.gov/sites/default/files/2022-06/AD1006.pdf) Fill out all sections labeled 'To be Completed by a Federal Agency" and submit it to [Chadd Cupit](mailto:Chadd.Cupit@usda.gov) at NRCS.**

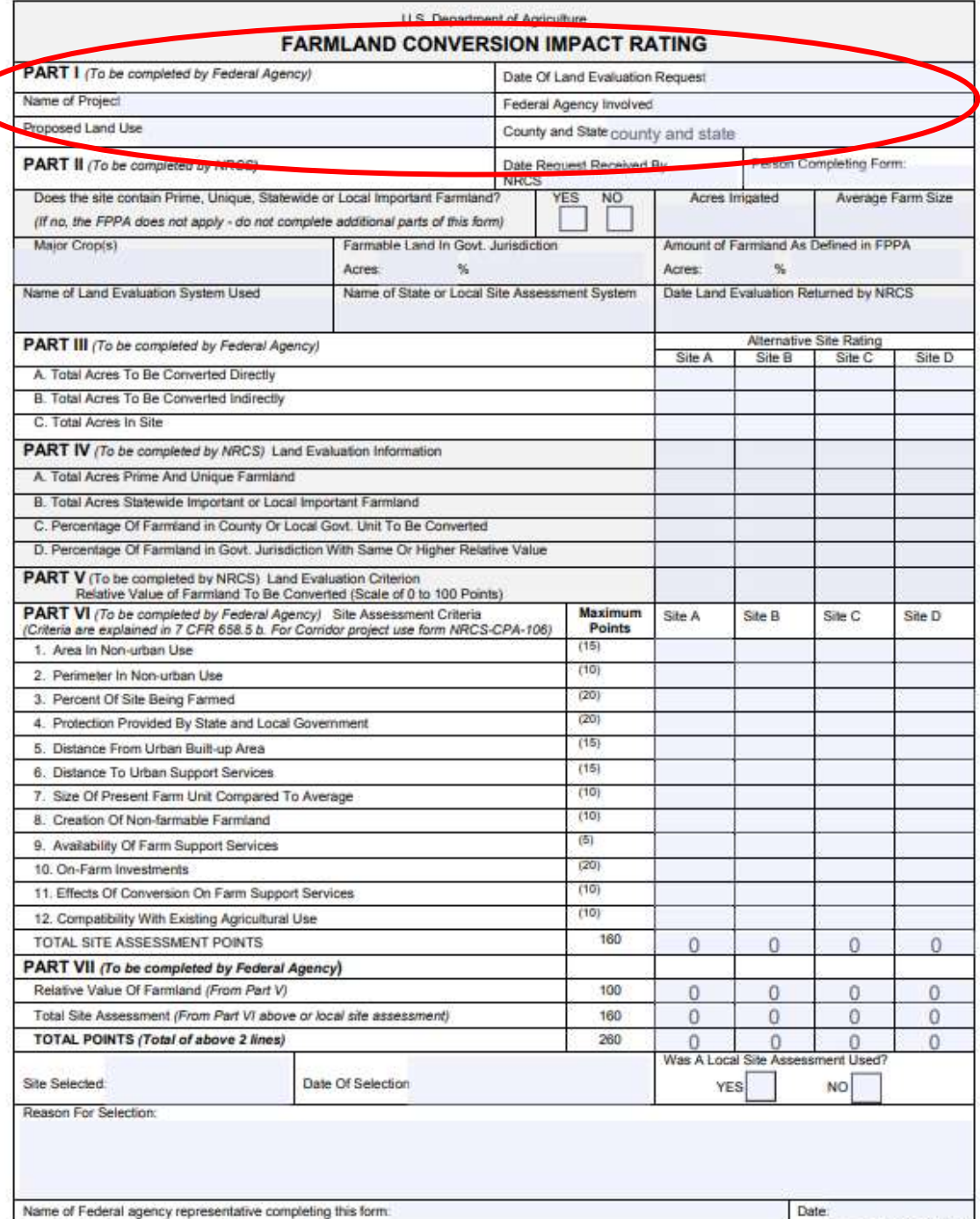

Name of Federal agency representative completing this form: (See Instructions on reverse side)

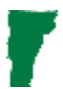

**STEP 17: Once the completed form is received back from NRCS, determine if the point total is greater or less than 160. If the total score is less than 160, no further consideration or protection is needed. If the score is higher than or equal to 160, protection of the area should be considered, alternative sites should be evaluated, and/or mitigation will be required.**

Environmental Review Contact Information

Grace Vinson, Environmental Officer Agency of Commerce & Community Development, DHCD grace.vinson@vermont.gov, 802-622-4236

Gretel St. Lawrence, Environmental Specialist Agency of Commerce & Community Development, DHCD gretel.stlawrence@vermont.gov, 802-636-7255